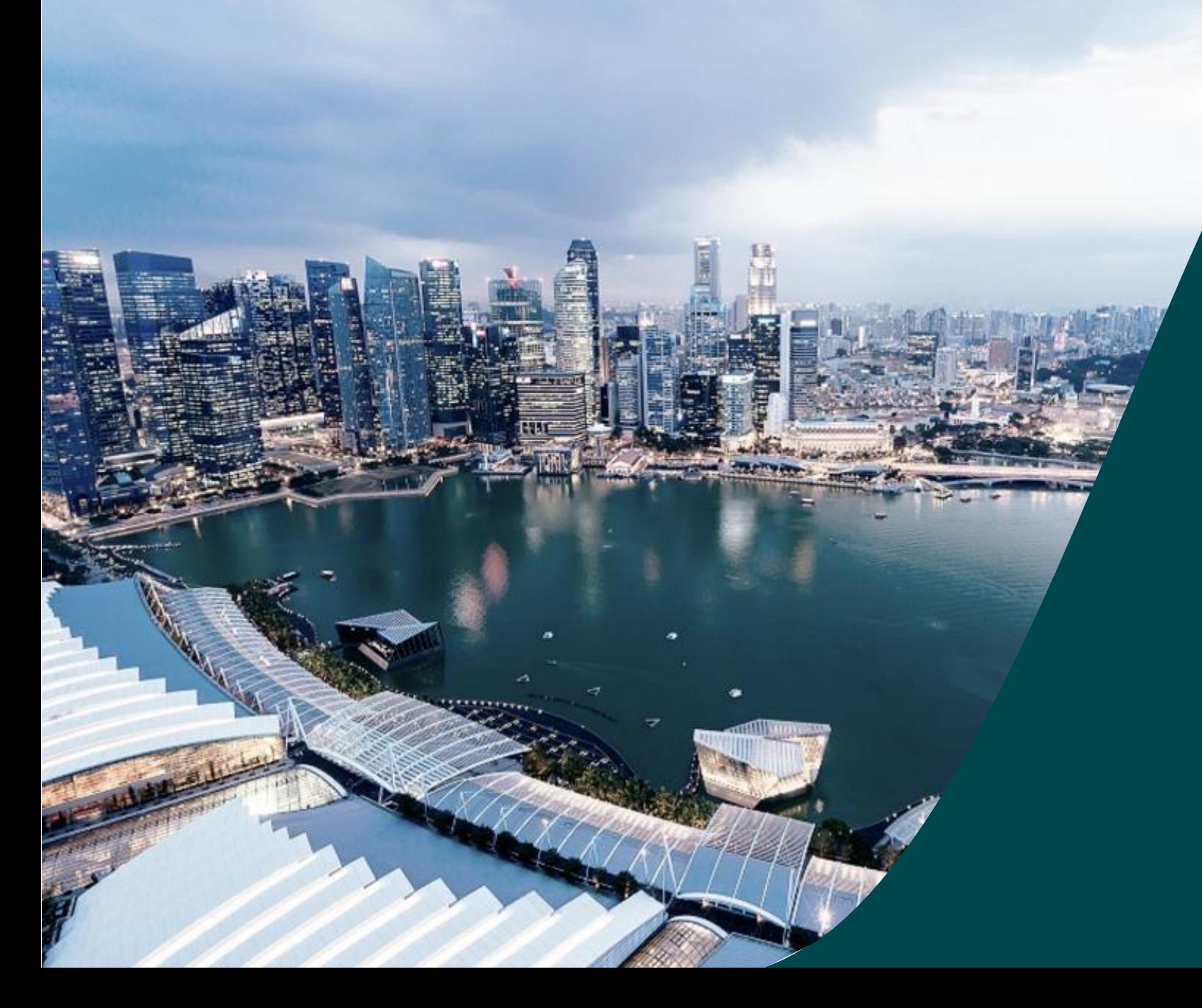

# **Host Institution Administrator Guide**

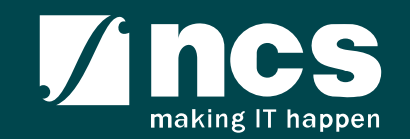

In this session, you will learn:

- Who is a HI Admin
- HI Admin roles and responsibilities
- How to viewing institution profile
- How to updating institution profile
- How HI Admin add users in IGMS
- How HI Admin remove users from IGMS
- How HI Admin change role in IGMS
- How HI Admin approves users in IGMS

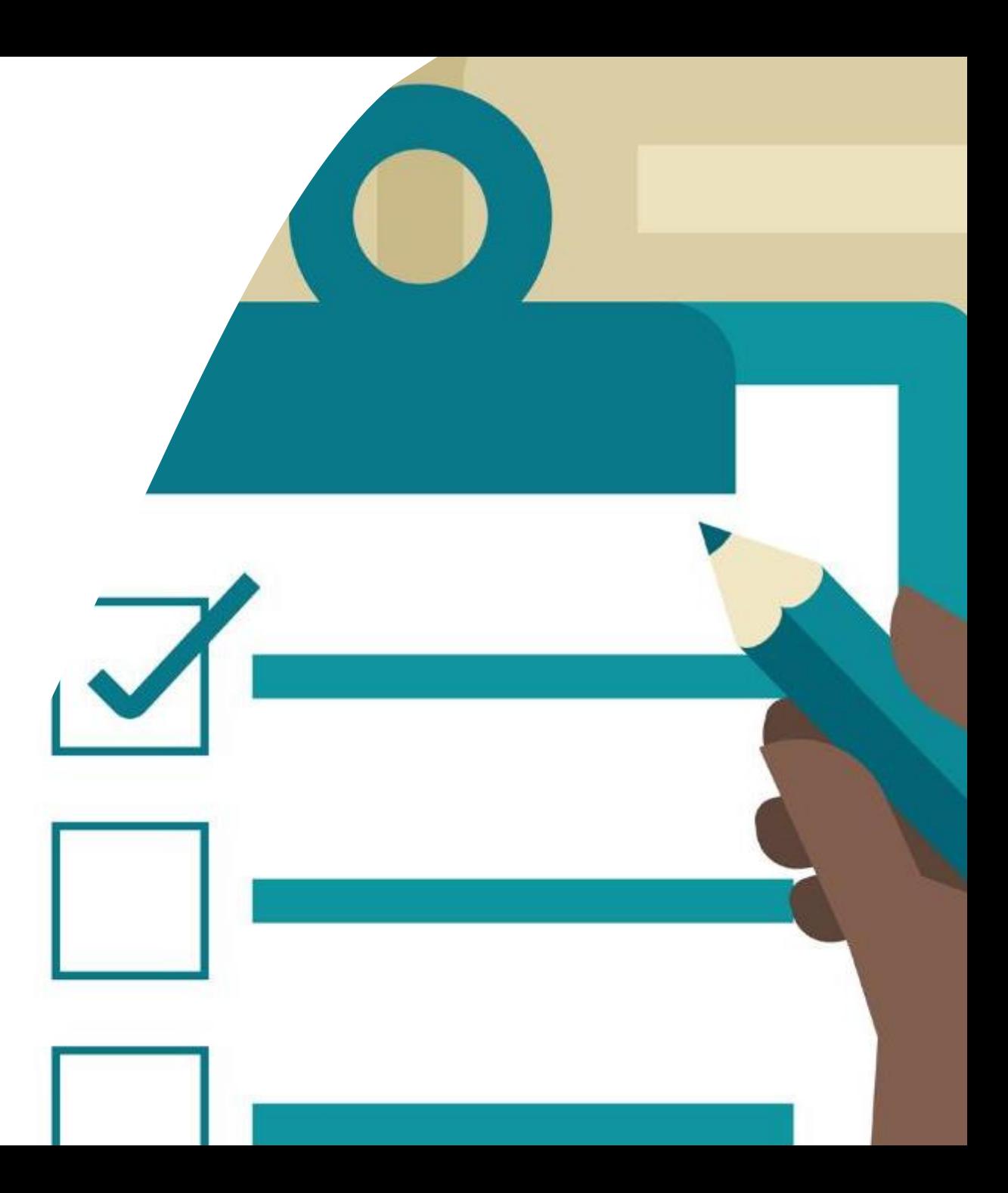

![](_page_1_Picture_11.jpeg)

### Definitions, Acronyms and Abbreviations

![](_page_2_Picture_96.jpeg)

![](_page_2_Picture_2.jpeg)

In this session, you will learn:

### • **Who is a HI Admin**

- HI Admin roles and responsibilities
- How to viewing institution profile
- How to updating institution profile
- How HI Admin add users in IGMS
- How HI Admin remove users from IGMS
- How HI Admin change role in IGMS
- How HI Admin approves users in IGMS

![](_page_3_Picture_10.jpeg)

![](_page_3_Picture_11.jpeg)

### Who is a HI Admin?

- HI Admin is a person appointed by the Host Institution to manage the IGMS users of the Host Institution
- HI Admin can be the same person or different person from Corppass Admin

![](_page_4_Picture_3.jpeg)

In this session, you will learn:

- Who is a HI Admin
- **HI Admin roles and responsibilities**
- How to viewing institution profile
- How to updating institution profile
- How HI Admin add users in IGMS
- How HI Admin remove users from IGMS
- How HI Admin change role in IGMS
- How HI Admin approves users in IGMS

![](_page_5_Picture_10.jpeg)

![](_page_5_Picture_11.jpeg)

### Roles and responsibilities of HI Admin in IGMS

![](_page_6_Picture_1.jpeg)

RGO user is from the **funding agency**

RGO **creates** Host Institutions in IGMS

RGO creates and assigns **1 person** from the Host Institution as the HI Admin

### **To Note**

Admin can assign the roles  $\vdots$  if the Host Institution All users must register in the system before HI

![](_page_6_Picture_8.jpeg)

HI Admin user is from the **Host Institution**

HI Admin **maintain** institution profile in IGMS

HI Admin assigns ORE, DOR, AI ORE, AI Dean and HI Admin roles for the Host Institution

HI Admin **approves** users where multiple Host Institutions share the same UEN number

HI Admin **manages** all the users in the Host Institution

![](_page_6_Picture_15.jpeg)

**Principle Investigator, ORE, DOR, AI ORE, AI Dean RGO HI Admin**

> Principle Investigator, ORE, DOR, AI ORE, AI Dean is from the **Host Institution**

The system **automatically** assigns Principle Investigator role to all users registering in the system

![](_page_6_Picture_19.jpeg)

In this session, you will learn:

- Who is a HI Admin
- HI Admin roles and responsibilities
- **How to viewing institution profile**
- How to updating institution profile
- How HI Admin add users in IGMS
- How HI Admin remove users from IGMS
- How HI Admin change role in IGMS
- How HI Admin approves users in IGMS

![](_page_7_Picture_10.jpeg)

![](_page_7_Picture_11.jpeg)

### Viewing Institution Profile in IGMS – 1

![](_page_8_Picture_52.jpeg)

**1**

**2**

Click on the **name** which is displayed on the top right hand corner of the screen

Click on the **Maintain Institution** link

![](_page_8_Picture_5.jpeg)

### Viewing Institution Profile in IGMS – 2

![](_page_9_Picture_58.jpeg)

making IT happen

In this session, you will learn:

- Who is a HI Admin
- HI Admin roles and responsibilities
- How to viewing institution profile
- **How to updating institution profile**
- How HI Admin add users in IGMS
- How HI Admin remove users from IGMS
- How HI Admin change role in IGMS
- How HI Admin approves users in IGMS

![](_page_10_Picture_10.jpeg)

![](_page_10_Picture_11.jpeg)

### Updating Institution Profile in IGMS – 1

![](_page_11_Picture_52.jpeg)

**1**

**2**

Click on the **name** which is displayed on the top right hand corner of the screen

Click on the **Maintain Institution** link

![](_page_11_Picture_5.jpeg)

### Updating Institution Profile in IGMS – 2

![](_page_12_Picture_56.jpeg)

making IT happe

In this session, you will learn:

- Who is a HI Admin
- HI Admin roles and responsibilities
- How to viewing institution profile
- How to updating institution profile
- **How HI Admin add users in IGMS**
- How HI Admin remove users from IGMS
- How HI Admin change role in IGMS
- How HI Admin approves users in IGMS

![](_page_13_Picture_10.jpeg)

![](_page_13_Picture_11.jpeg)

![](_page_14_Picture_53.jpeg)

**1**

**2**

Click on the **name** which is displayed on the top right hand corner of the screen

Click on the **Maintain Institution** link

![](_page_14_Picture_5.jpeg)

![](_page_15_Picture_49.jpeg)

![](_page_15_Picture_2.jpeg)

### **To Note**

The Associate Member screen displays all the users who currently have access to the institution in IGMS

![](_page_15_Picture_5.jpeg)

#### **Employee information**

#### 1 - 10 of 25 matching results found

![](_page_16_Picture_52.jpeg)

**4**

Click on Add button

Remove  $\bullet$ Add O

![](_page_16_Picture_5.jpeg)

Confidential 2008 and 2008 and 2008 and 2008 and 2008 and 2008 and 2008 and 2008 and 2008 and 2008 and 2008 and 2008 and 2008 and 2008 and 2008 and 2008 and 2008 and 2008 and 2008 and 2008 and 2008 and 2008 and 2008 and 20

![](_page_16_Picture_7.jpeg)

 $2 \quad 3 \quad \rightarrow$ 

 $\ll$ 

 $\mathbf{1}$ 

Confidential 1899 - Confidential International International International International International International

![](_page_17_Picture_82.jpeg)

In this session, you will learn:

- Who is a HI Admin
- HI Admin roles and responsibilities
- How to viewing institution profile
- How to updating institution profile
- How HI Admin add users in IGMS
- **How HI Admin remove users from IGMS**
- How HI Admin change role in IGMS
- How HI Admin approves users in IGMS

![](_page_18_Picture_10.jpeg)

![](_page_18_Picture_11.jpeg)

![](_page_19_Picture_50.jpeg)

**1**

**2**

Click on the **name** which is displayed on the top right hand corner of the screen

Click on the **Maintain Institution** link

![](_page_19_Picture_5.jpeg)

![](_page_20_Picture_51.jpeg)

![](_page_20_Picture_2.jpeg)

### **To Note**

The Associate Member screen displays all the users who currently have access to the institution in IGMS

![](_page_20_Picture_5.jpeg)

#### **Employee information**

1 - 10 of 25 matching results found

![](_page_21_Picture_59.jpeg)

Add O Remove  $\bullet$ 

![](_page_21_Picture_5.jpeg)

Confidential 22 Click on Remove button **5**

![](_page_21_Picture_7.jpeg)

**4**

 $\begin{array}{|c|c|c|c|c|c|} \hline \textbf{1} & \textbf{2} & \textbf{3} & \textbf{3} & \textbf{8} \\\hline \end{array}$ 

 $\ll$ 

![](_page_22_Picture_50.jpeg)

**1**

**2**

Click on the **name** which is displayed on the top right hand corner of the screen

Click on the **Maintain Institution** link

![](_page_22_Picture_5.jpeg)

![](_page_23_Picture_48.jpeg)

### Click on the **Associate Member** Screen **3**

### **To Note**

The Associate Member screen displays all the users who currently have access to the institution in IGMS

![](_page_23_Picture_5.jpeg)

#### **Employee information**

1 - 10 of 25 matching results found

![](_page_24_Picture_53.jpeg)

**4**

**4**

Confidential : 25 Click on the **Identification no**

![](_page_24_Picture_8.jpeg)

 $\checkmark$ 

Remove  $\bigcirc$ 

Add O

![](_page_25_Picture_41.jpeg)

![](_page_25_Picture_2.jpeg)

In this session, you will learn:

- Who is a HI Admin
- HI Admin roles and responsibilities
- How to viewing institution profile
- How to updating institution profile
- How HI Admin add users in IGMS
- How HI Admin remove users from IGMS
- **How HI Admin change role in IGMS**
- How HI Admin approves users in IGMS

![](_page_26_Picture_10.jpeg)

![](_page_26_Picture_11.jpeg)

### Changing user roles in IGMS – 1

![](_page_27_Picture_54.jpeg)

**1**

**2**

Click on the **name** which is displayed on the top right hand corner of the screen

Click on the **Maintain Institution** link

![](_page_27_Picture_5.jpeg)

### Changing user roles in IGMS – 2

![](_page_28_Picture_48.jpeg)

![](_page_28_Picture_2.jpeg)

### **To Note**

The Associate Member screen displays all the users who currently have access to the institution in IGMS

![](_page_28_Picture_5.jpeg)

### Confidential 29

### Changing user roles in IGMS – 3

#### **Employee information**

#### 1 - 10 of 25 matching results found

![](_page_29_Picture_53.jpeg)

Remove  $\bigcirc$ Add O

 $\checkmark$ 

 $1 \quad 2 \quad 3 \quad \rightarrow$ 

 $\ll$ 

Click on the hyperlink

![](_page_29_Picture_7.jpeg)

![](_page_30_Picture_0.jpeg)

![](_page_30_Picture_1.jpeg)

In this session, you will learn:

- Who is a HI Admin
- HI Admin roles and responsibilities
- How to viewing institution profile
- How to updating institution profile
- How HI Admin add users in IGMS
- How HI Admin remove users from IGMS
- How HI Admin change role in IGMS
- **How HI Admin approves users in IGMS**

![](_page_31_Picture_10.jpeg)

![](_page_31_Picture_11.jpeg)

### Things to take note

![](_page_32_Picture_1.jpeg)

Users whose Host Institution shares the same UEN as another Host Institution will require HI Admin approval before they can access IGMS **<sup>1</sup>**

![](_page_32_Picture_3.jpeg)

Users will be prompted to choose the Host Institution when system detects that the UEN is shared with another Host Institution **<sup>2</sup>**

![](_page_32_Picture_5.jpeg)

Use this function when users Host Institution shares the same UEN as another Host **3** Institution

![](_page_32_Picture_7.jpeg)

**4** HI Admin will be notified via email when users register in IGMS

![](_page_32_Picture_9.jpeg)

![](_page_33_Picture_1.jpeg)

Dear HI Admin,

A new user has registered under your institution. Please login to IGMS and approve the registration.

Regards, IGMS Administrator

**1** An email would be send to the HI Admins when users registers in IGMS

![](_page_33_Picture_6.jpeg)

................................

![](_page_34_Picture_53.jpeg)

**2**

**3**

Click on the **name** which is displayed on the top right hand corner of the screen

Click on the **Maintain Institution** link

![](_page_34_Picture_5.jpeg)

![](_page_35_Picture_47.jpeg)

Confidential 36

### Click on the **Associate Member** Screen **4**

### **To Note**

The Associate Member screen displays all the users who currently have access to the institution in IGMS

![](_page_35_Picture_5.jpeg)

#### **Employee information**

#### 1 - 10 of 25 matching results found

![](_page_36_Picture_3.jpeg)

 $\checkmark$ 

![](_page_36_Picture_54.jpeg)

Remove  $\bullet$ Add O

![](_page_36_Picture_6.jpeg)

![](_page_36_Picture_9.jpeg)

#### Approve user in IGMS – 5 **5** Set the Login allowed field **Edit Employee Information** as **Yes** \* Identification no. **Identification type** Passport ........  $P<sub>1</sub>$ \* UEN R1D1C0770U57Y5M4RT Name **5** Login Allowed  $PI$ ◯ Yes **6 \* Functional role**  $\circledcirc$  No **6** p1@gmail.com E-mail Select the Functional Role Cancel **\*** Save **H Edit Employee Information 7** Click on **Save Identification type** \* Identification no. Passport ........  $P<sub>1</sub>$ \* UEN R1D1C0770U57Y5M4RT Name \* Login Allowed ◉ Yes  $PI$  $\bigcirc$  No \* Functional role p1@gmail.com **7**E-mail Save **H** Cancel **\***

![](_page_37_Picture_1.jpeg)

### **Some questions you may have**

![](_page_38_Picture_1.jpeg)

### Some questions you may have – 1

**Q:** How many users can have HI Admin role in a Host Institution?

**A:** There is no limit to the number of people who are assigned HI Admin role in a Host Institution. **<sup>1</sup>**

**Q:** Is there a limit to the number of people who are assigned HI ORE, HI DOR, AI ORE & AI Dean roles in a Host Institution?

**A:** There is no limit to the number of people who are assigned HI ORE, HI DOR, AI ORE & AI Dean roles in a Host Institution.

**Q:** An IGMS user has resigned from the Host Institution. How will I ensure the person does not login to IGMS?

**A:** As a HI Admin you are required to login to IGMS and remove the user access for IGMS system. HI Admin is responsible for managing users under the Host Institution.

### Some questions you may have  $-2$

### **Q:** Can I assign multiple roles for the same person?

A: Yes. You can assign multiple roles for the same person. Use the add button on the associate member page to assign multiple roles to the same person.

**Q:** Is there a need to approve all PIs registration before PIs is allowed to IGMS?

**A:** HI Admin has to approve registration of PIs only when the UEN is shared by multiple Institutions.

**Q:** Will the system automatically assign ORE, DOR, AI ORE, AI Dean and HI Admin roles?

A: No. HI Admin has to assign ORE, DOR, AI ORE, AI Dean and HI Admin roles. System will assign PI role by default to all users who are registering in the system.

![](_page_40_Picture_7.jpeg)

**6**

# SINGTEL GROUP ENTERPRISE Singtel MINCS OPTUS

Disclaimer: This material that follows is a presentation of general background information about NCS activities current at the date of the presentation. The information contained in this document is intended only for use d presentation and should not be disseminated or distributed to parties outside the presentation. It is information given in summary form and does not purport to be complete. It is not to be relied upon as advice to investor investors and does not take into account the investment objectives, financial situation or needs of any particular investor. This material should be considered with professional advice when deciding if an investment is app

![](_page_41_Picture_2.jpeg)